## **Permit & Waiver Application Instructions for Districts**

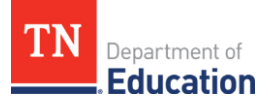

## **AccountRegistration& Staffing**

An individual will need to establish and/or register their TNCompass account if they have not already done so. District HRpersonnel can reviewdetailed instructions for registeringfor an account in thesection titled *Login or Register for a TNCompassAccount*,withinthe*[TNCompassUserGuide](https://tdoe.tncompass.org/Help)*, locatedonthehomepage in TNCompass. Familiarity with this information will allow users to best support candidates.

To apply for a permit or endorsement exemption (i.e., waiver) for an individual, the individual must be staffed in the district in TNCompass. Otherwise, the option to start a permit or waiver transaction will not be available to the superintendent or their designee. Instructions for staffing an educator can also be found in the user guides on the home page in TNCompass. Please ensure that educators are staffed in the current academic year, which requires staffing them after annual roll-over has occurred. Staffing an educator in theprior academic year will generatean evaluationrecordfor theprior year.Annual roll-over generally occurs in July.

## **Completingthe Application/Transaction for a Permit or Waiver**

The ability to begin and complete a permit or waiver application is reserved for the superintendent or designee role in TNCompass. The example transaction that follows is a permit transaction, but the workflows are nearly identical in TNCompass.

**1.** Find the educator using the TNCompass educator search and click on the educator's name to navigate to their TNCompass educator profile.

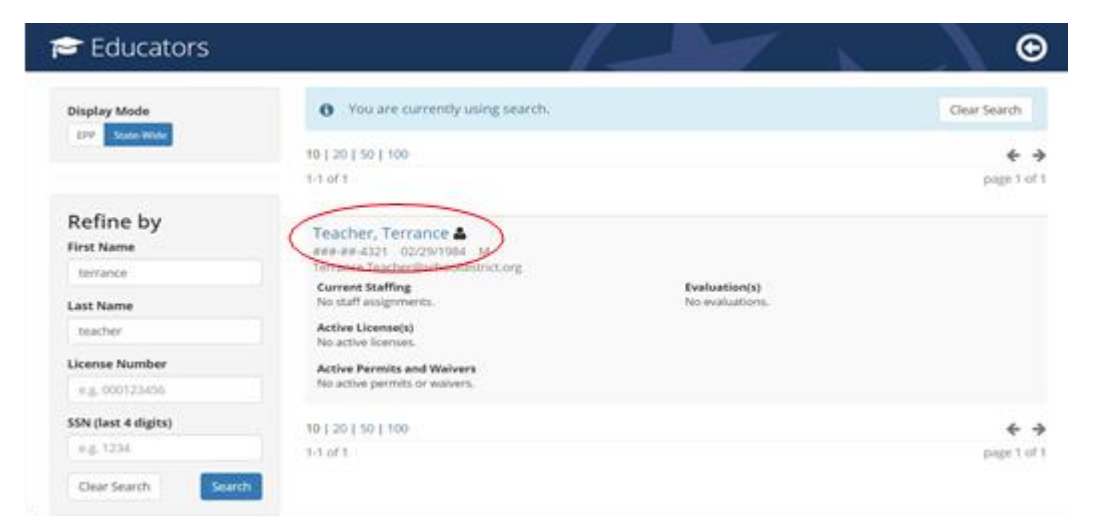

## **2.** Click on the *Transactions* tab, then click *Start a New Transaction.*

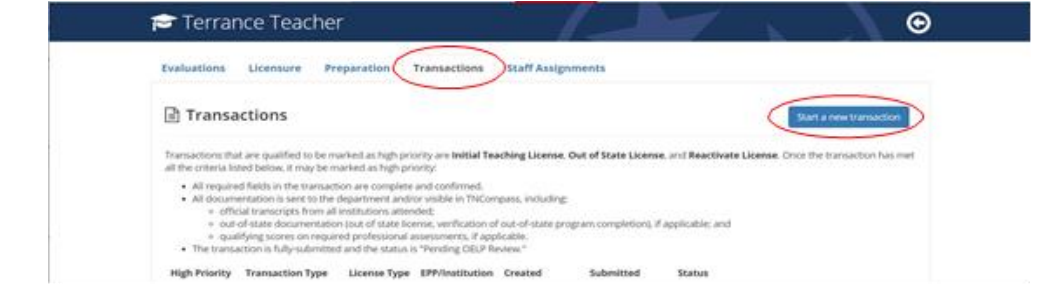

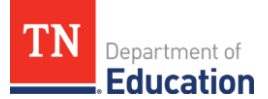

**3.** Select the transaction type (this example uses an academic permit transaction, but the workflows are nearly identical in TNCompass).

Please note: If you are applying for a second year or third year academic permit or waiver, please use the **Reactivate Permit/Waiver** transaction type.

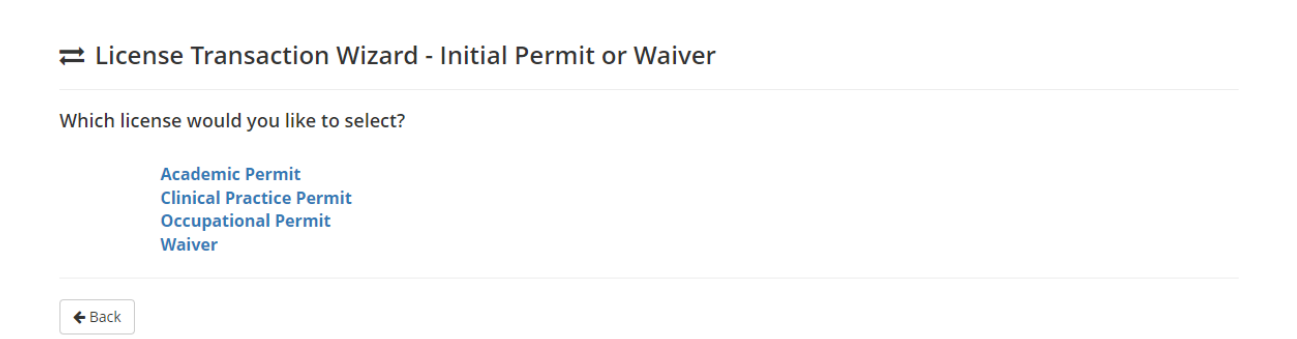

**4.** The overviewtab provides asummary of all application elementswhich must be completed to submit the transaction.

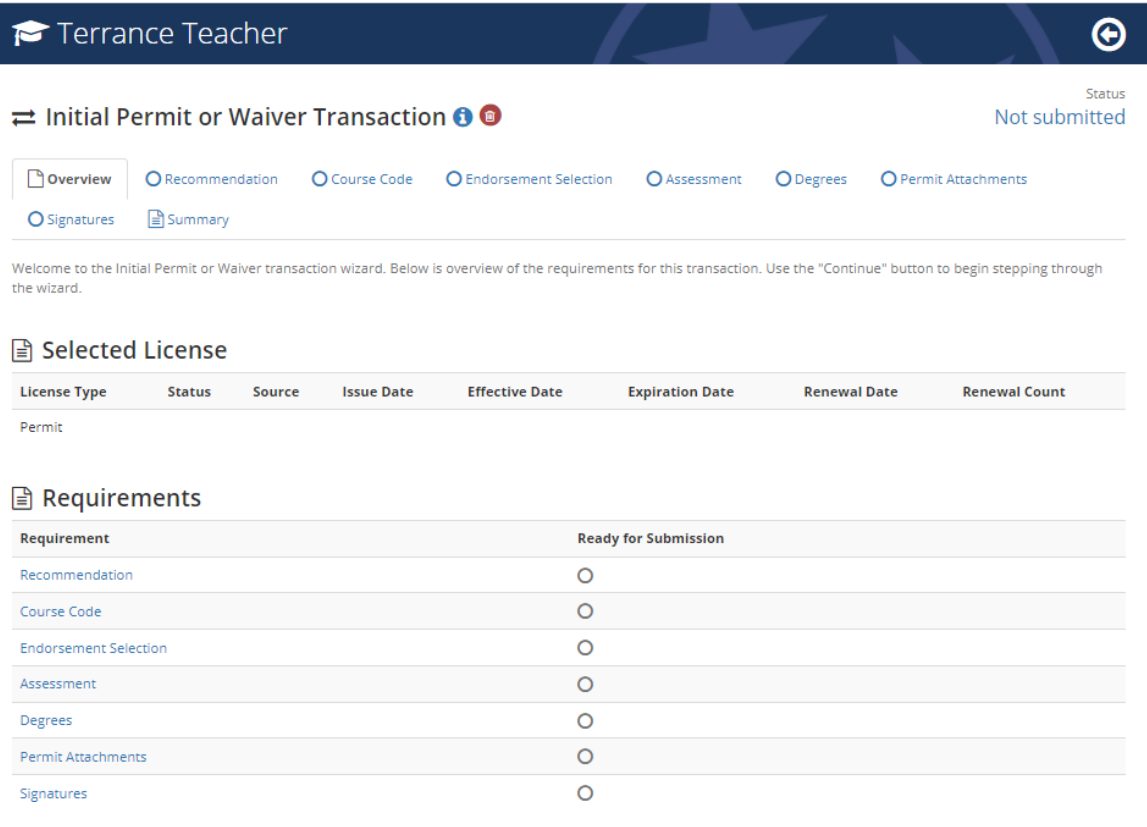

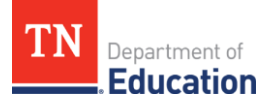

**5.** The Recommendation must becompleted by thedirectorof schools.*Recommendations mustbe completed prior to the full submissionof thetransaction*.Oncethe transactionis fullysubmitted, the director recommendation section will be locked and cannot be completed until the transaction is processed by a licensure specialist and marked with a deficient status.

Directors can access the recommendation function as they would for any other transaction type (e.g., licensure advancement, JROTC).Oncetherecommendation is complete, check the verification box, and click *Save and Continue.*

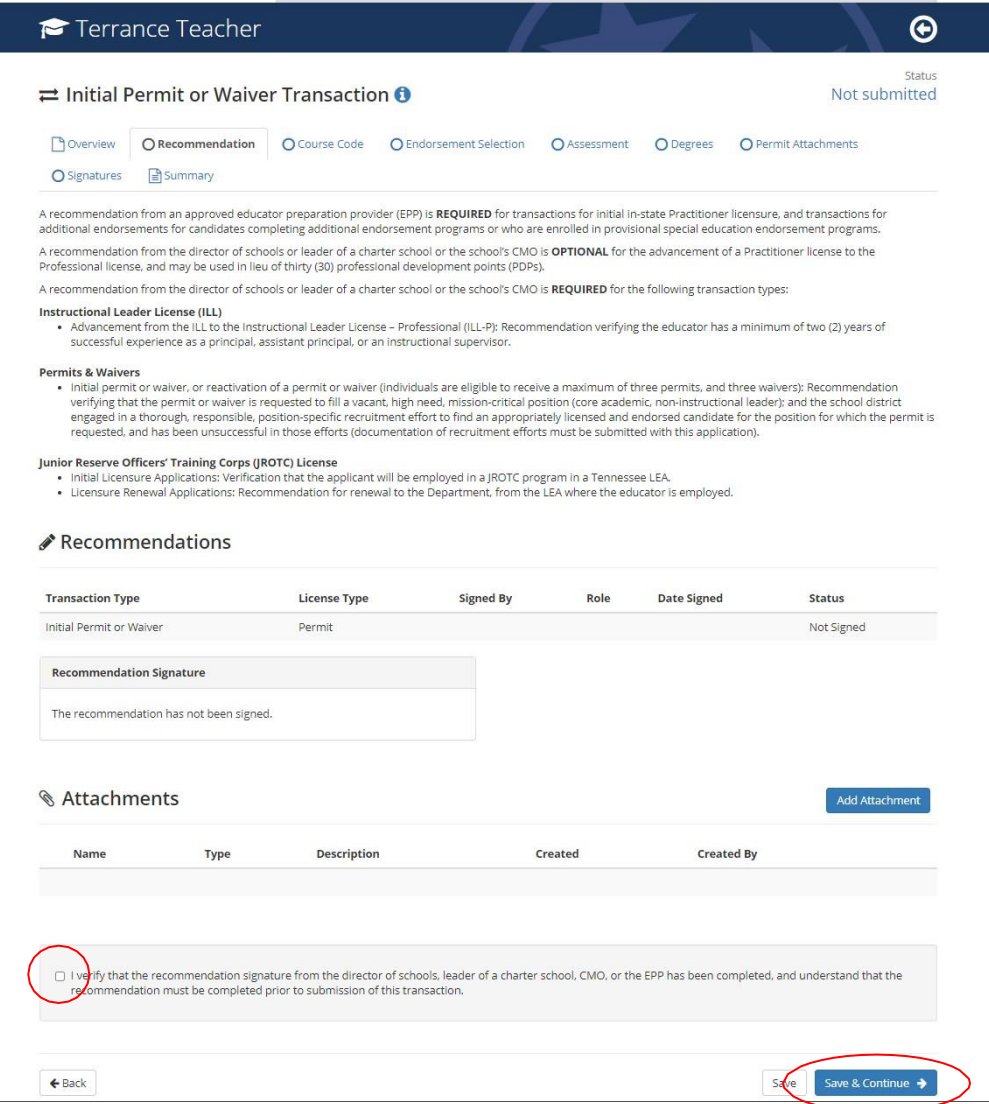

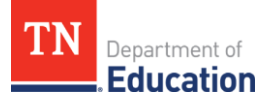

**6.** Click the *Add Course Code* button to open the course code menu.

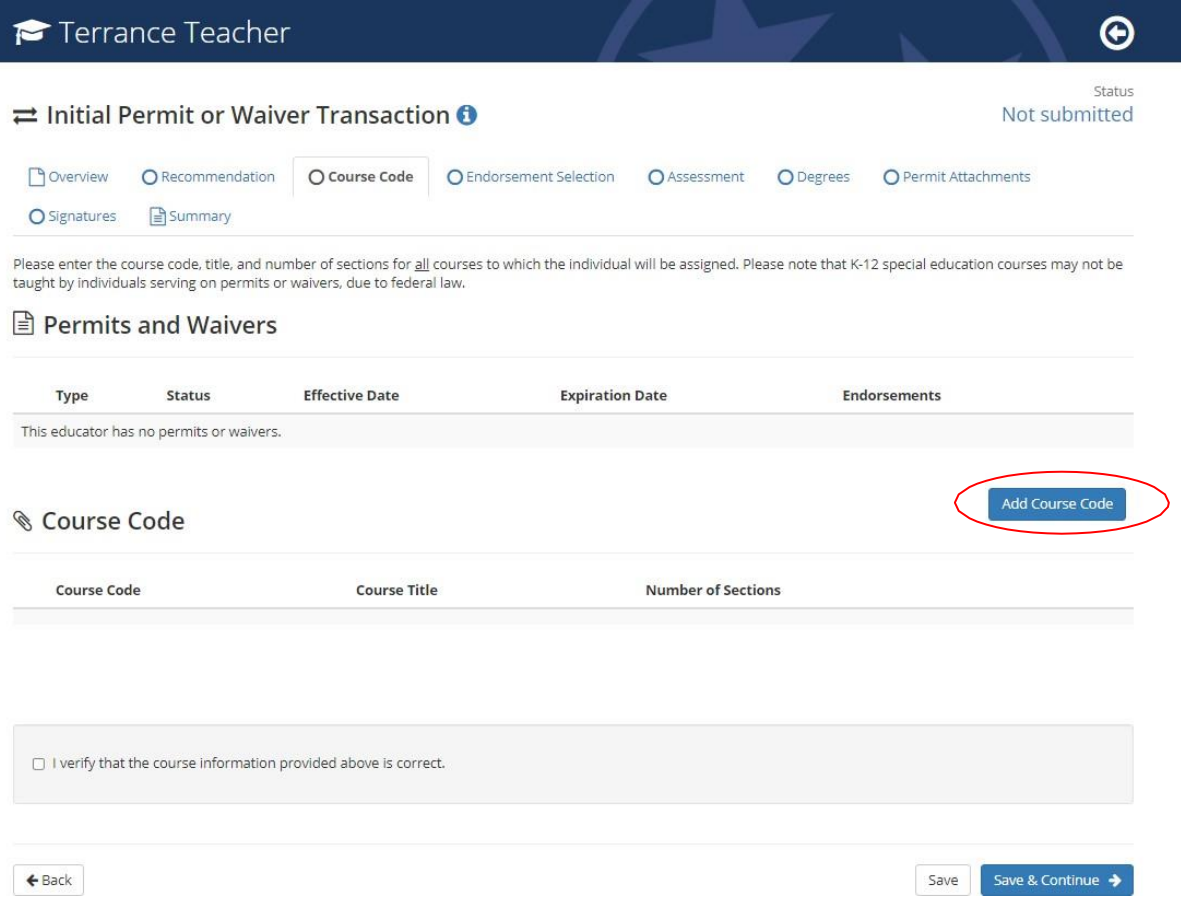

**7.** Select the course from the list of options, and indicate the number of sections, then click *Save*.

Please refer to the Course Code Management System for current course codes and endorsement information.

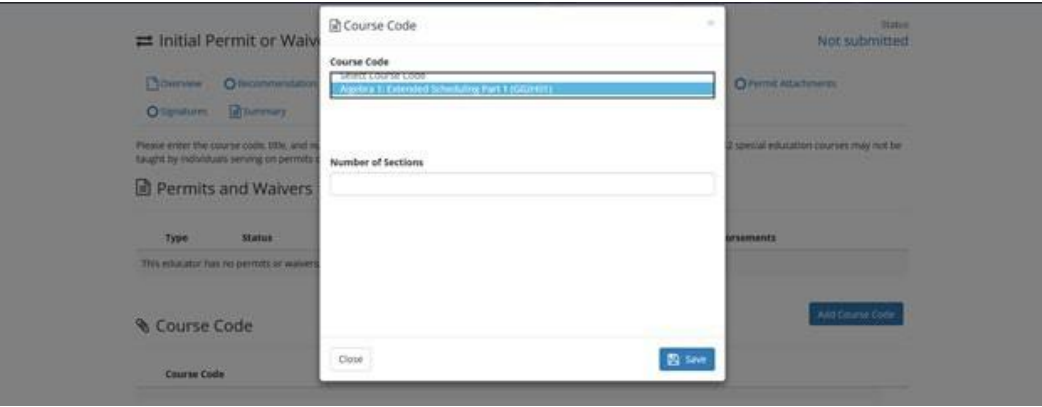

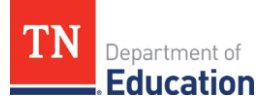

8. Repeat steps 6 & 7, until all courses are listed. When finished, verify that the course information is correct, and click *Save and Continue.*

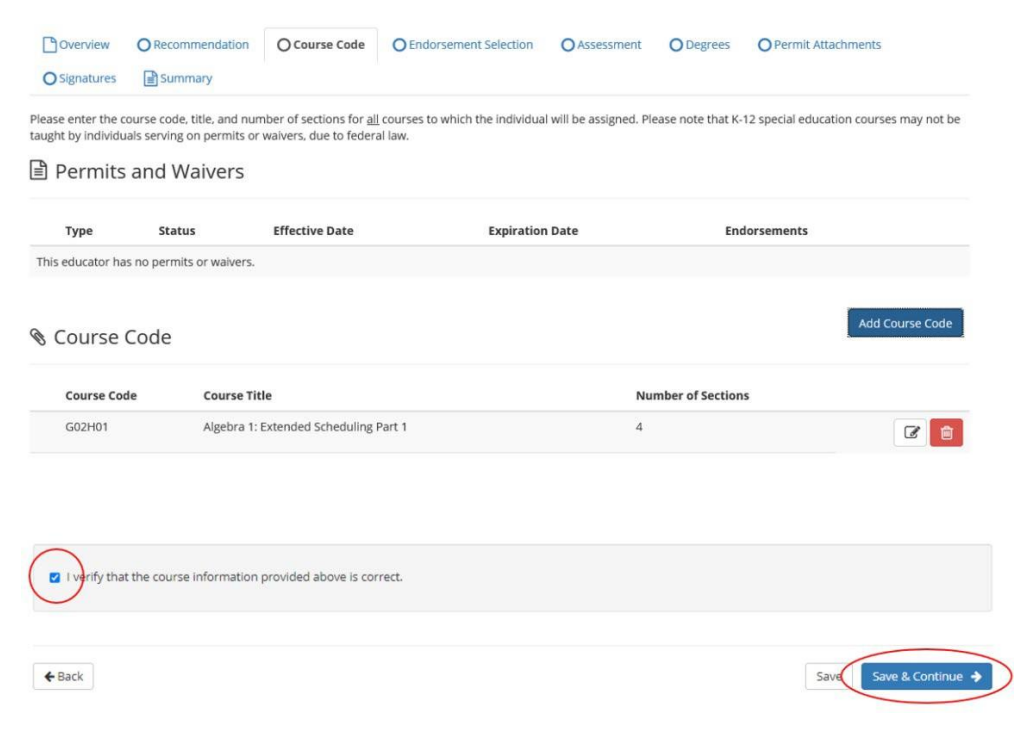

**9.** Complete the endorsement selection by searching for the endorsement which is aligned to the courses to which the individual will be assigned, and then selecting the appropriate endorsement from the list by checking the box immediately to the left of the endorsement name. To finalize this tab, verify that theselectionis accurate,thenclick *Save and Continue.*

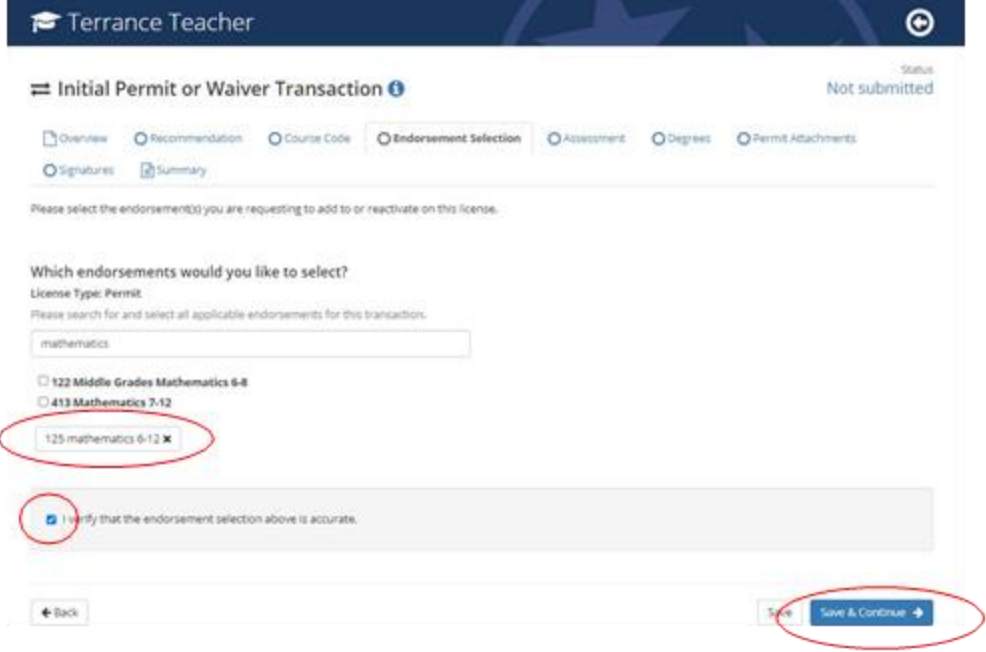

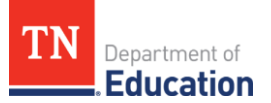

**10.** Assessments are only required for permit issuance in certain cases, which can be found in the **Emergency Credentials Guide.** In order to continue, verify that *if* professional assessments are required, thosescores are on file by checking the box and then clicking *Saveand Continue.*

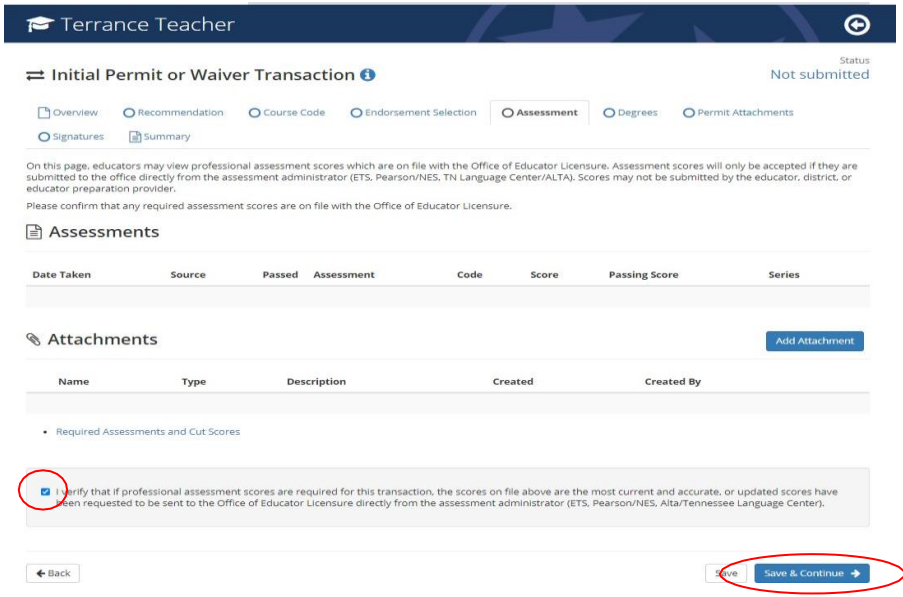

11. Please ensure that transcripts have been requested to be sent to the department, in accordance with academic transcript operating procedures. Verify that any required transcripts are either on file or requested to be sent to the department, by checking the box, then click *Save and Continue.*

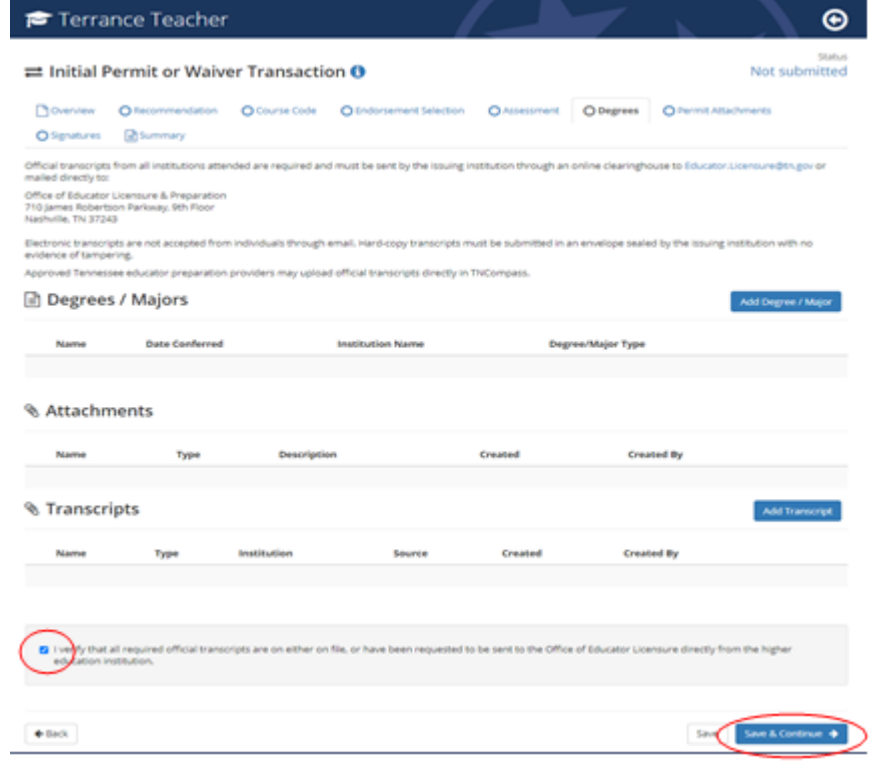

Office of Educator Licensure and Preparation • 710 James Robertson Parkway, 9<sup>th</sup> Floor • Nashville, Tennessee 37243 tn.gov/education

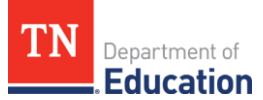

**12.** The *Permit Attachments* tab (or*Waiver Attachments* tab) allows thedistrict to upload the required recruitment documentationtosupporttheapplicationforanemergency credential. Usethe*Add Attachment* button to upload the required files.

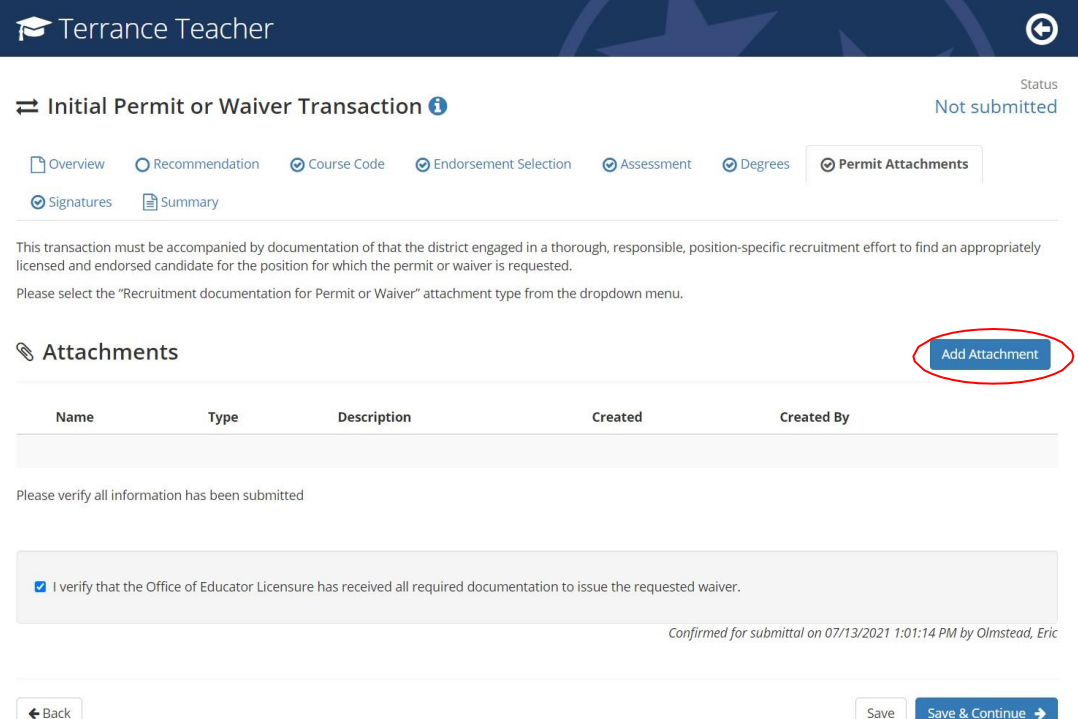

**13.** Choose the file to be uploaded, provide a description of the file/attachment, and select the attachment typeof*Recruitment documentation for Permit or Waiver*, then click *Save.*

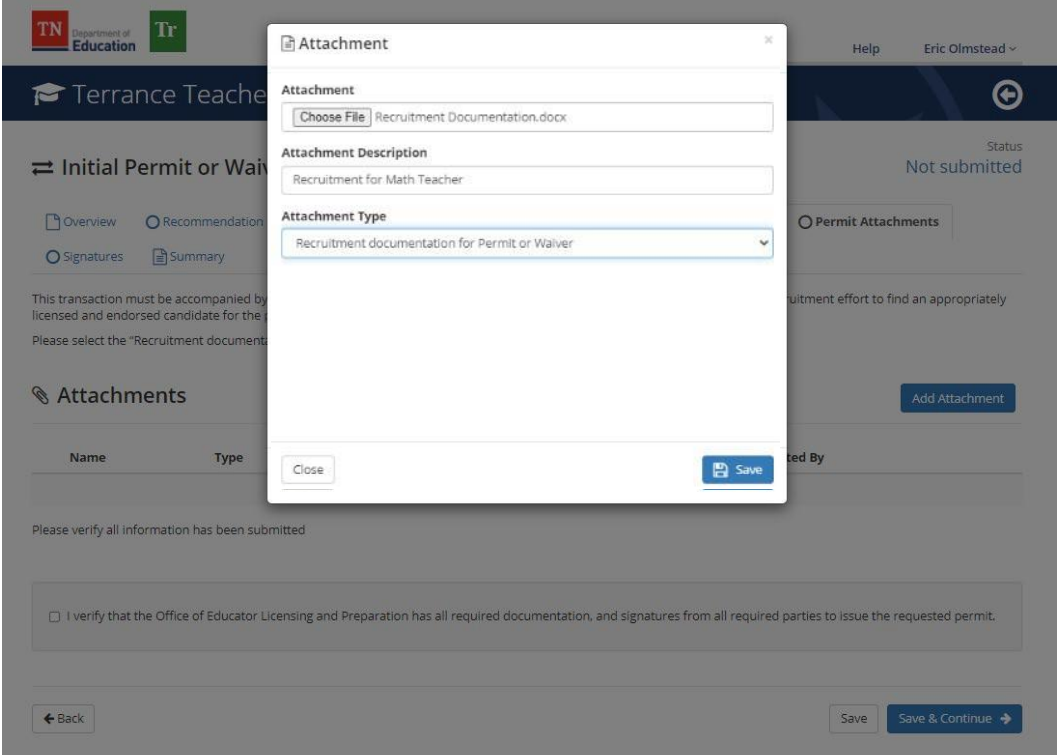

Office of Educator Licensure and Preparation • 710 James Robertson Parkway, 9<sup>th</sup> Floor • Nashville, Tennessee 37243 tn.gov/education

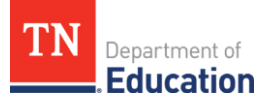

**14.** To finalize the *Attachments* tab, verify that all required documentation is provided in support of the application by checking the box, then click *Save and Continue.*

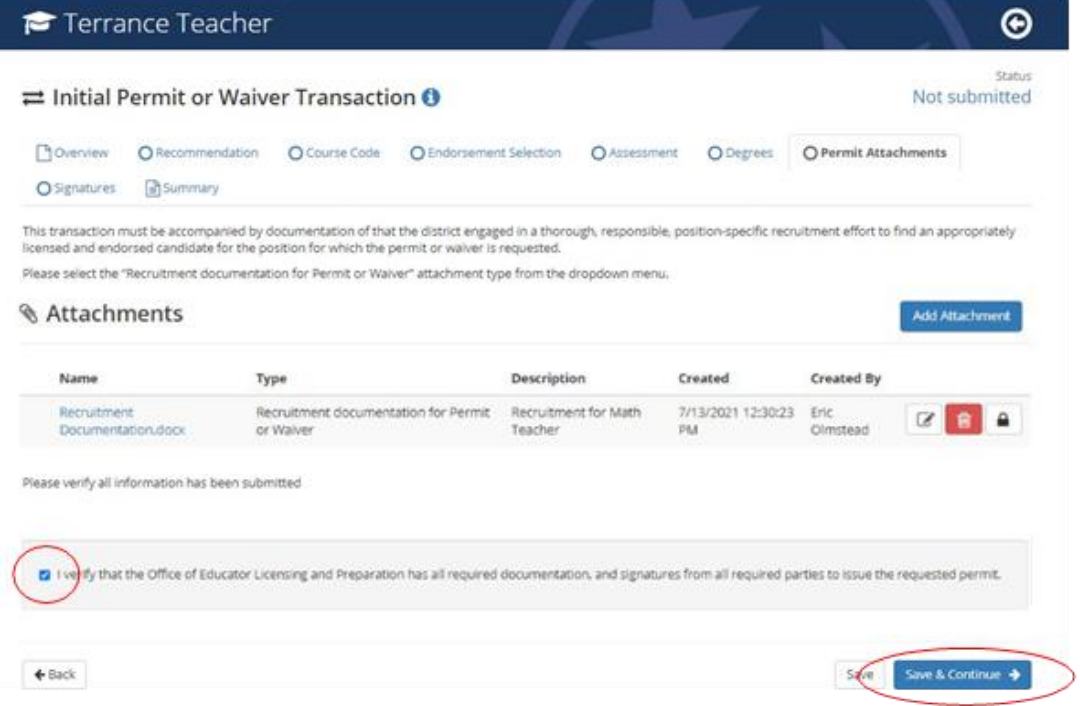

**15.** The signatures page displays the department personnel signatures which are on file for the application. *There is no action needed from the district on this tab*, except for the verification check box at the bottom of the screen. Once this is checked, click *Save and Continue.*

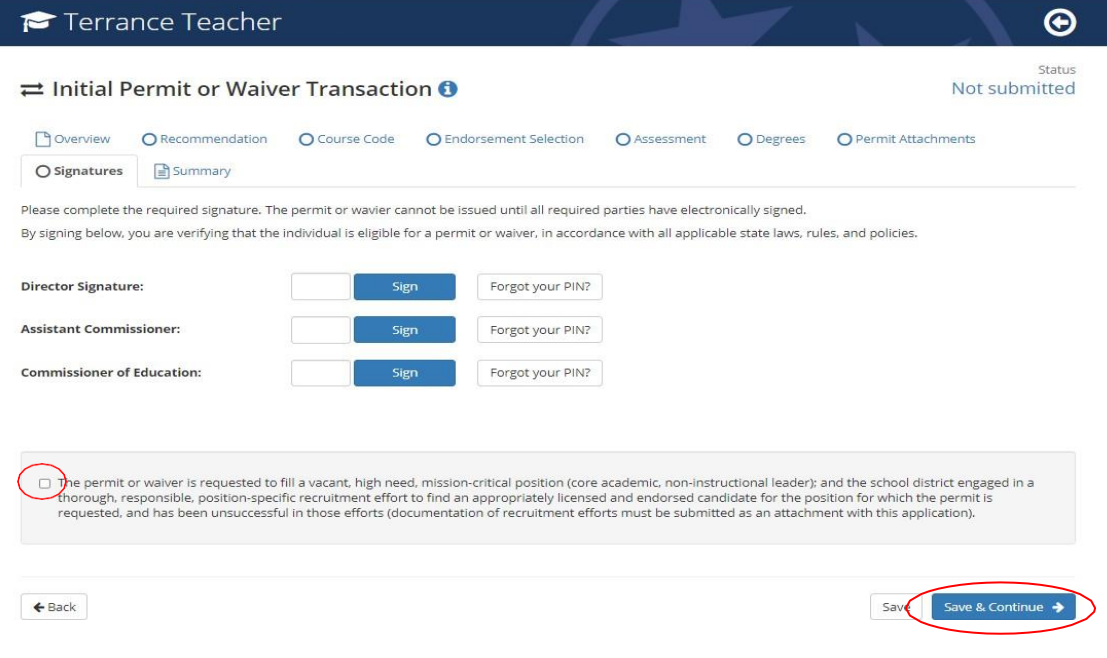

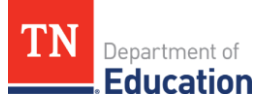

**16.** The final *Summary* page provides an overview of all application elements. Please ensure all elements are ready for submission prior to submitting the transaction, including the Director recommendation. Once the transaction is fully submitted, the Director recommendation section will be locked and cannot be completed until the transaction is processed by a licensure specialist and marked with a deficient status.

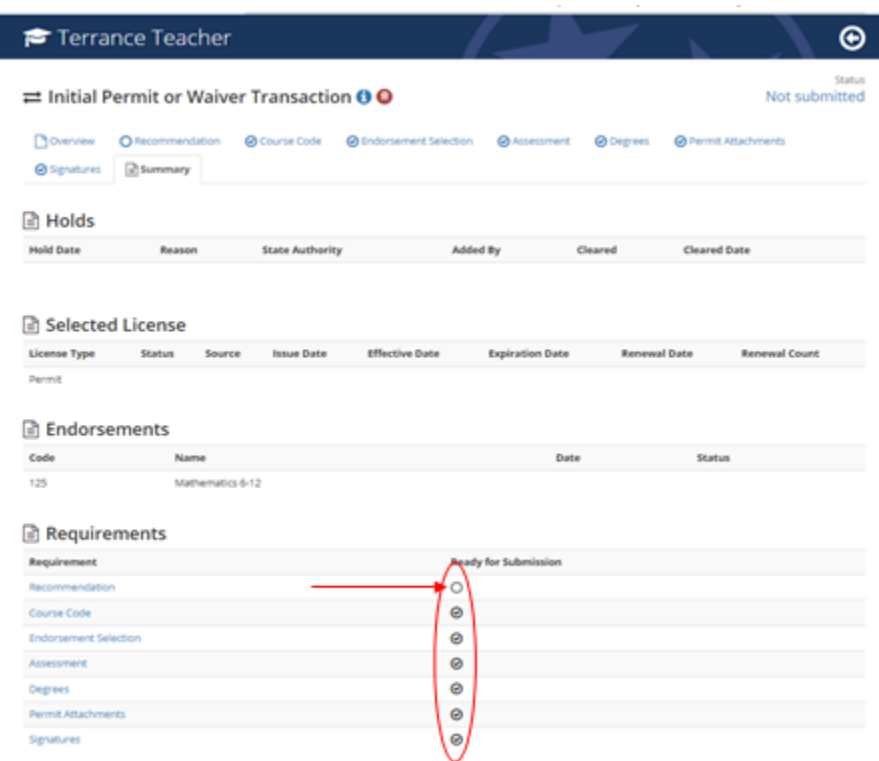

**17.** You will be asked to confirm the submission, by clicking *Submit.* This action deploys the personal affirmation to the individual to complete. Once the personal affirmation is submitted, then the transaction is in the department's queue for processing. More information about personal affirmation completion is available in the user guides on the TNCompass home page.

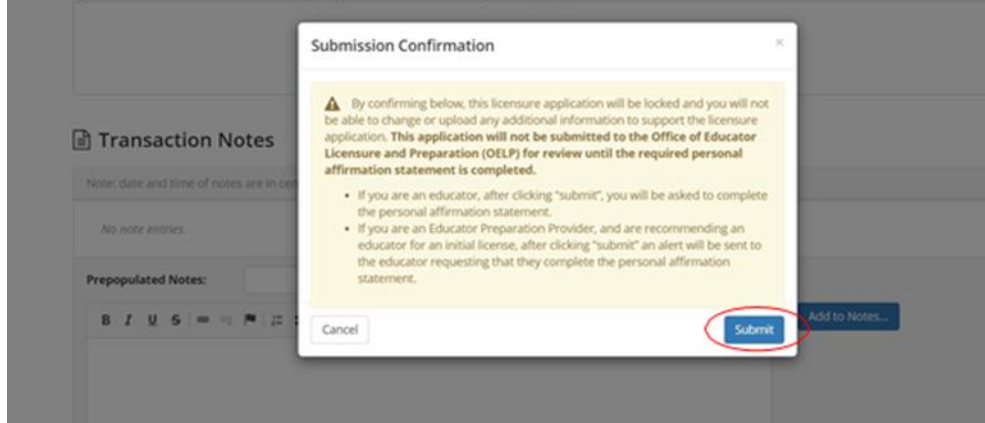

**General information about permit and waiver requirements can be found in the** *Educator Licensure Operating Procedures for Districts* **guidance document, located on the [Resources](https://www.tn.gov/education/educators/licensing/licensure-resources.html) page of the educator licensure [website.](https://www.tn.gov/education/educators/licensing.html)**